# **دليل مستخدم مدير عرض Dell**

#### **نظرة عامة**

مدير عرض Dell هو تطبيق Windows يستخدم إلدارة شاشة أو مجموعة من الشاشات. فيسمح بالضبط اليدوي للصورة المعروضة، وتنفيذ اإلعدادات التلقائية، وإدارة الطاقة، وتدوير صورة، ومزايا أخرى في طرز Dell محددة. وبمجرد التثبيت، سيتم تشغيل مدير عرض Dell عند كل مرة يتم فيها تشغيل النظام وسيتم وضع ً رمزه في حاوية اإلشعارات. تتوفر معلومات حول الشاشات المتصلة بالنظام دائما عند المرور على رمز حاوية اإلشعارات.

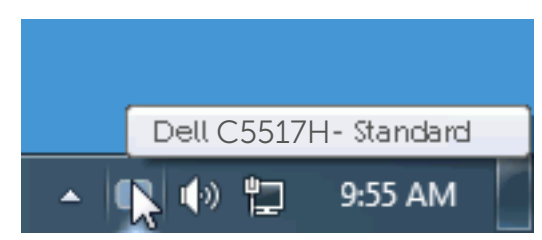

### **استخدام مربع حوار اإلعدادات السريعة**

يتم فتح مربع حوار اإلعدادات السريعة عند النقر على رمز حاوية إشعارات مدير عرض Dell. عند توصيل أكثر من طراز Dell يدعمه النظام، يتم تحديد شاشة أساسية معينة باستخدام القائمة الموفرة. يسمح لك مربع حوار اإلعدادات السريعة بالضبط المالئم لمستويات التباين والسطوع الخاص بالشاشة، حيث يمكن تحديد ً أوضاع مسبقة الضبط يدويا أو ضبطها للوضع التلقائي، ويمكن تغيير دقة الشاشة.

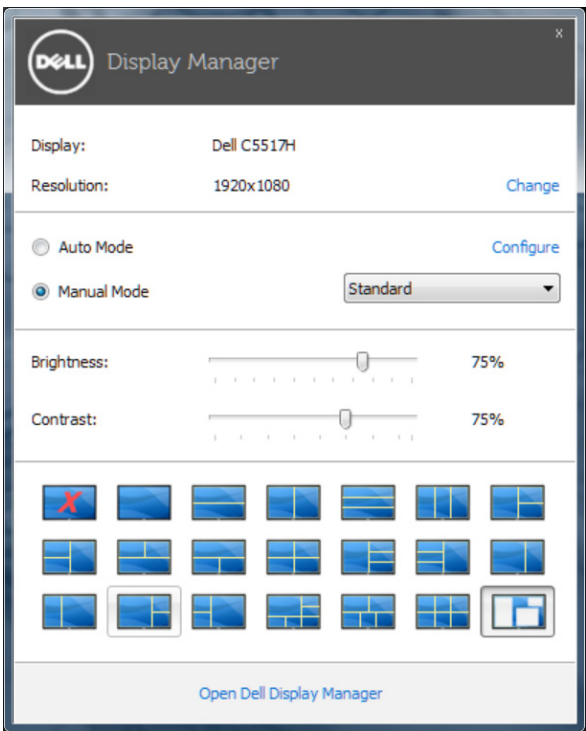

ً يوفر أيضا مربع حوار اإلعدادات السريعة الوصول لواجهة المستخدم المتقدمة الخاصة بمدير عرض Dell، وضبط الوضع التلقائي والوصول لمزايا أخرى.

## **ضبط وظائف العرض األساسية**

يمكن تطبيق الوضع المسبق بضبط الشاشة المحددة يدويًا باستخدام القائمة في التبويب الأساسي. أو بدلاً من ذلك، يمكن تفعيل الوضع التلقائي. يسبب الوضع التلقائي التحديد المسبق المفضل لألوضاع المسبقة الضبط ليتم ً تطبيقها تلقائيا عند تنشيط تطبيقات محددة. تعرض الرسالة اللحظية على الشاشة وضع الضبط المسبق الحالي عند تغيير الوضع.

ً يمكن أيضا ضبط سطوع وتباين الشاشة المحددة مباشرة من التبويب أساسي.

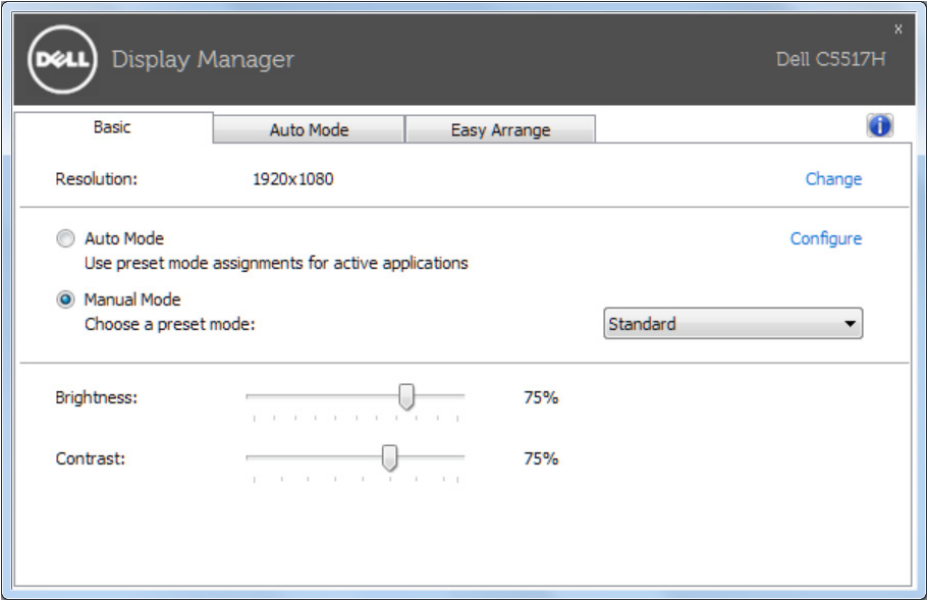

### **تحديد أوضاع الضبط المسبق للتطبيقات**

يتيح تبويب الوضع التلقائي دمج تحديد الوضع المسبق بالتطبيق المحدد، ومن ثم تطبيقه تلقائيًّا. عند تفعيل الوضع التلقائي، سيتم تحويل مدير عرض Dell تلقائيا إلى الوضع المناظر المسبق عند تنشيط التطبيق المقترن. قد يؤدي تحديد الوضع المسبق الضبط على تطبيق خاص أن يكون نفسه على كل شاشة متصلة، أو قد يختلف وضعه المسبق الضبط من شاشة إلى أخرى.

يعد مدير عرض Dell مكون مسبق لكثير من التطبيقات الشهيرة. إلضافة تطبيق جديد لقائمة التعيين، اسحب التطبيق من قائمة "البدء" من سطح مكتب Windows أو أي مكان آخر وأسقطه في القائمة الحالية.

**مالحظة:** سيكون تعيين وضع مسبق لضبط لمهام الملفات الدفعية والبرامج النصية وأدوات التحميل والملفات غير القابلة للتنفيذ مثل سجالت zip أو الملفات المحزمة غير مدعوم وغير فعال.

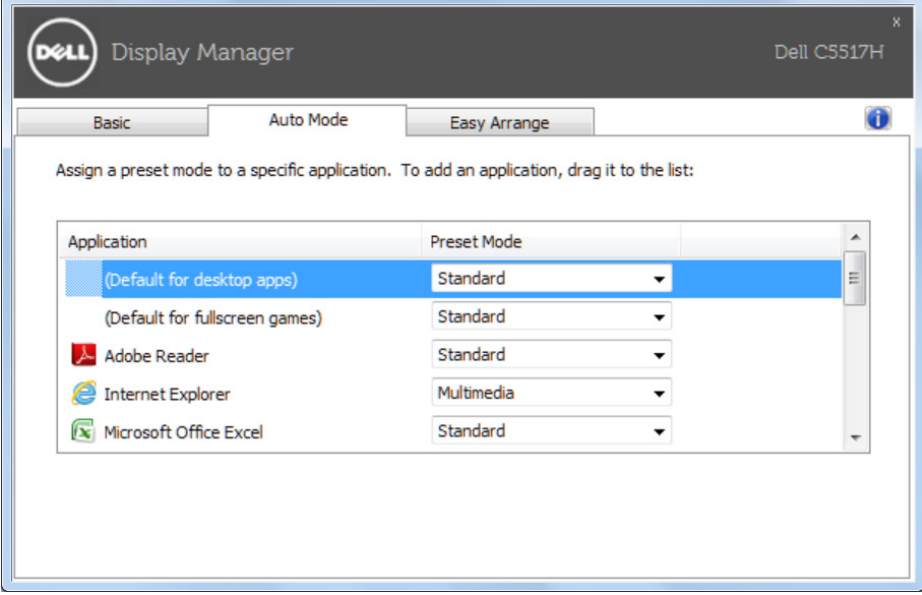

## **تنظيم Windows مع سهولة الترتيب "سهولة الترتيب"**

تتميز بعض نماذج Dell بسهولة الترتيب "سهولة الترتيب"، والذي يسمح بتنظيم سطح مكتب الشاشة المحدد في تخطيطات نافذة محددة مسبقًا مختلفة أو مخصصة. عندما يتم تمكين ميزة سهولة الترتيب "Easy Arrange"، يكون من السهل على windows ً إعادة الوضع وتغيير الحجم تلقائيا لملء مناطق محددة ضمن تخطيط النافذة. للبدء مع سهولة الترتيب "Easy Arrange"، اختر شاشة كهدف وحدد أحد المخططات المحددة مسبقًا. سوف يتم عرض مناطق هذا التخطيط للحظات على الشاشة. التالي، اسحب نافذة مفتوحة عبر الشاشة. أثناء سحب النافذة، سيتم عرض تخطيط حالي للنافذة وسيتم تسليط الضوء على منطقة نشطة تمر النافذة عبرها. في أي ً وقت، قم بإسقاط النافذة على المنطقة النشطة وسيتم تغيير الحجم تلقائيا وإعادة ملء تلك المنطقة.

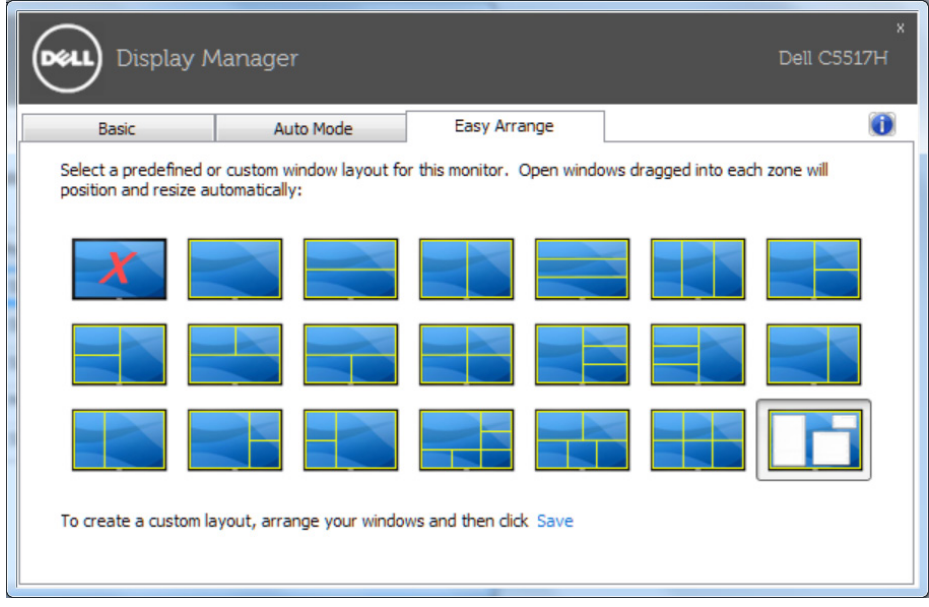

ً إلنشاء تخطيط نافذة مخصص، قم أوال بتحديد الحجم والوضع لما يصل إلى 10 نوافذ على سطح المكتب ثم انقر فوق الرابط "حفظ" في سهولة الترتيب "Arrange Easy". يتم حفظ حجم وموضع النوافذ كتخطيط مخصص ويتم إنشاء أيقونة تخطيط مخصص.

**مالحظة:** ال يتم حفظ التطبيق الذي يملك كل نافذة في تخطيط مخصص. حيث يتم حفظ حجم وموضع النوافذ فقط.

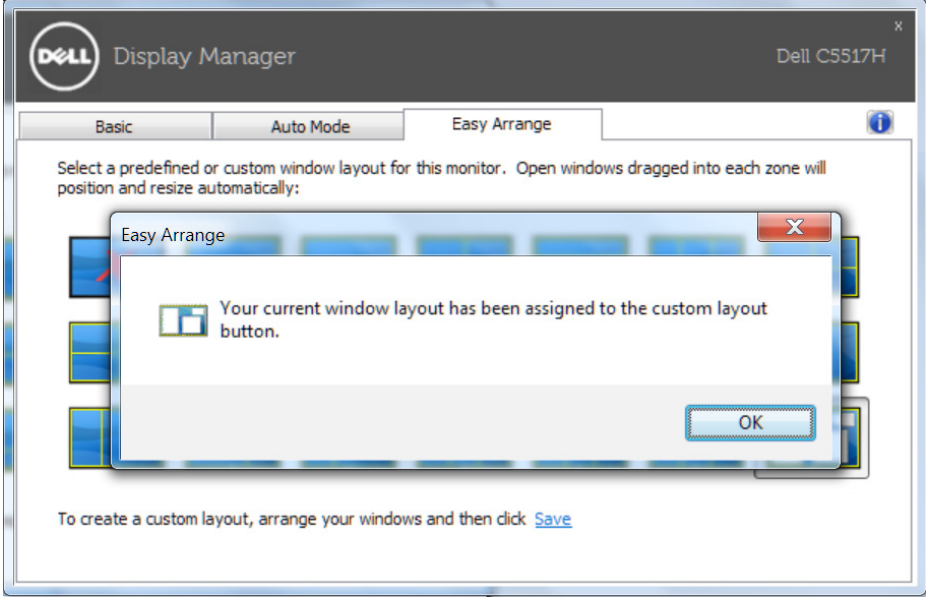